# Ovid 快速指引卡

# 開啟*Ovid* 工作階段

- 利用瀏覽器開啟 Ovid 網址或
- 利用網頁上的連結或
- 使用 Athens 或 Shibboleth 存取

# 選取欲檢索資源

- 點選名稱以選取資源或
- 點選核取方塊以同時選取多項資源(或群組)並選取資源按鈕
- 開始檢索後若要選取不同資源,請選擇資源,然後在已選資源中選擇 **Ovid** 資源 並選取資源,如有需要也可執行檢索

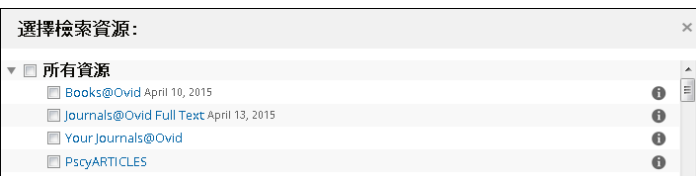

# 主檢索頁

• 在主導覽列上選擇檢索,然後選取檢索模式

■ <mark>檜索</mark> 期刊 電子書 多媒體 我的工作室 連結▼ OvidMD EBP工具▼

基本檢索 | 書目檢索 | 檢索工具 | 翻位檢索 | <mark>進階檢索 | 多翻位</mark>檢索

# 基本檢索

- 輸入完整的主題或問題,然後按一下檢索
- 選取納入相關字詞可擴大檢索範圍
- 依照關聯度篩選並選取 5 星檢索結果
- 視需要新增限制或篩選條件

**附註: 將排序條件從得分**(依照關聯度排序)變更為出版年(降冪)以查閱 最近期的檢索結果。

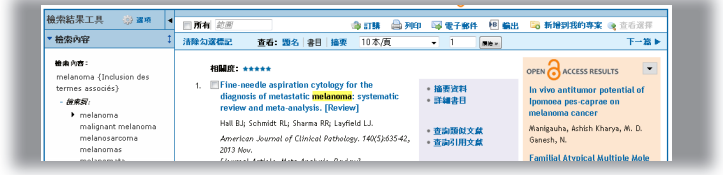

# 進階檢索

- 輸入各個單一主題字詞 / 詞組,然後按一下**檢索**。對映會從資料庫詞彙 (如果可以提供的話)中提出建議字詞
- 使用包含「標題」、「摘要」、「主題標題」(或「全文」)及其他欄 位的**關鍵字**(mp.)來進行一般主題檢索
- 檢索作者、標題(文章的)、期刊名或書名也可以
- 使用核取方塊,將所需的主題及 **AND** 或 **OR** 運算子按鈕結合,或輸入 **NOT**

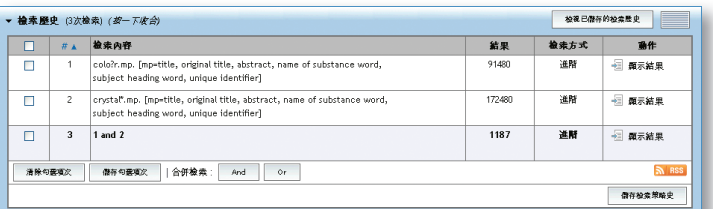

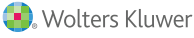

#### 多欄位檢索

- 在所有或指定欄位中輸入多個字詞及檢索
- 使用 **AND**、**OR** 或 **NOT** 運算子結合字詞
- 使用切截或萬用字元符號檢索單數或複數形式或拼字變化形式
- 按一下 + 新增資料列可新增額外的檢索框

附註:作者檢索會自動以 *\** 切截。

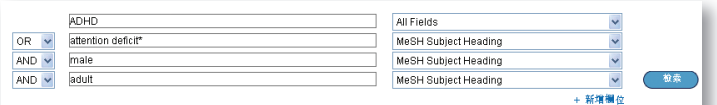

# 運算子

提供四種組合字詞的運算子:

- **OR** 可結合字詞清單,例如 Australia or New Zealand;2 or 3
- **AND** 可查詢多個字詞同時出現的結果,例 rock and roll; 1 and adult.sh.; 4 and 5
- **NOT** 可移除字詞,例 spiders not insects;1 not 2
- **adjX** 可以找出在 X 個字詞的範圍內(雙向)、句子或段落內相連的字詞

附註:*adjX* 跨段落。詞組檢索會按照輸入的順序檢索字詞(虛字∕保留字 除外)。

#### 切截與萬用字元

切截或萬用字元符號可以在「進階檢索」或「多欄位檢索」模式中,查找 拼字的變化形式:

- 在字詞結尾處、字詞中段使用 \* 或 \$ 或 : 可檢索無限字首變化,例如 computer\* 可檢索 computer、computers 等字詞新增數字以限制特定 字元數例如:computer\*7
- 在字詞中間或結尾處使用 # 可恰好取代一個字元例如:wom#n
- 在字詞中間或結尾處使用 ? 可取代零個或一個字元例如:robot? 或 flavo?r

附註:基本檢索模式中無法使用運算子、切截及萬用字元符號

#### 限制

限制選取條件的有限檢索結果。限制僅適用於選取資料庫。常用限制請參閱 主檢索頁。按一下額外限制按鈕,即可使用所有限制。

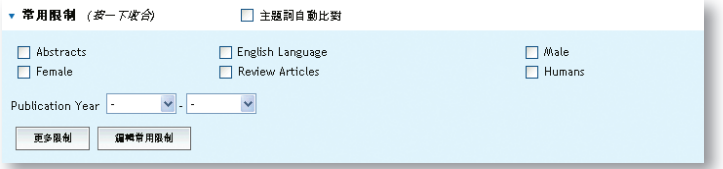

# 尋找註解(如果可以提供的話)

尋找註解可檢索標題、期刊、作者、卷期、刊號、頁數、出版年、出版商、 唯一識別碼、(典藏登記號)或 DOI 的任何組合。

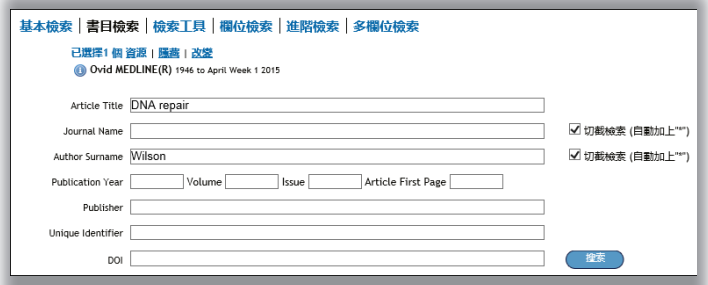

# 檢索工具(如果可以提供的話)

檢索資料庫詞彙。輸入主題字詞或詞組、選取下拉式工具,然後按一下 「檢索」。每一個資料庫的工具都不同。範例包括:

- 對映字詞:建議資料庫樹狀結構或百科全書内的主題字詞
- 資料庫樹狀結構或百科全書:在資料庫樹狀結構或百科全書結構内找到 該主題
- 交替索引:讓您輸入單一字詞並檢視多字詞組成字詞的索引,除了該字 詞之外,還包括相關的「查閱」及「查閱相關」字詞

其他檢索工具也提供關於子標題、主題、主題分類或出版的附加資訊,實際 功能視選取的資料庫而定。

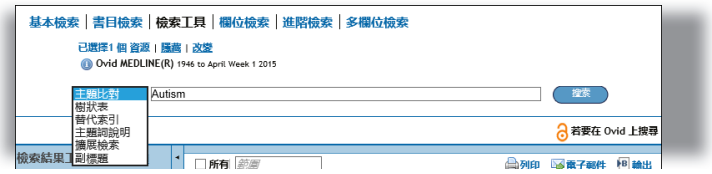

### 檢索欄位

在資源欄位內檢索(或瀏覽)。輸入字詞或詞組、選取一個或多個欄位, 然後選擇檢索或顯示索引 > (瀏覽) 項目(如果可以提供的話) 。清除選 取項目可取消選擇内容。顯示索引時,各字詞旁邊會顯示雙字母欄位標籤。 選取所有相關項目,然後按一下檢索選取字詞。

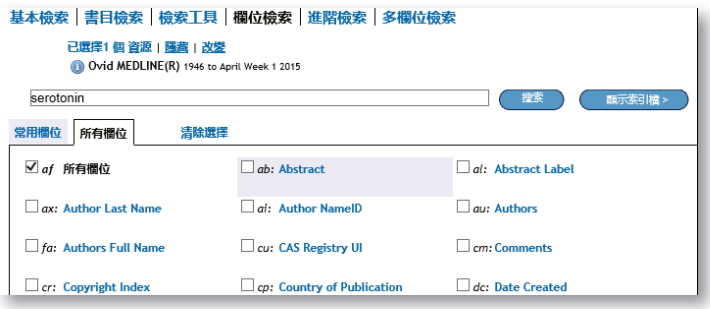

#### 檢索歷史

檢索、結果及檢索類型均列在**檢索歷史**視窗中。在**進階檢索**模式中按一下 核取方塊並選取 **AND** 或 **OR** 運算子,或在檢索框內輸入檢索說明編號及運 算子(例如 1 not 2)可結合檢索說明。使用核取方塊及移除選取項目按鈕 可刪除檢索。使用檢索結果顯示畫面左側的檢**索結果工具**可調整檢索結果 或新增到檢索。

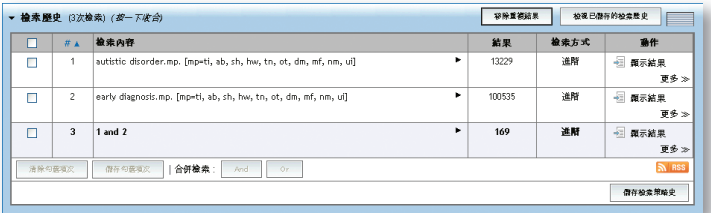

# 檢索結果

若要檢視近期檢索結果,請向下捲動頁面,或選取**顯示**以檢視任何檢索 結果。

- 註解中顯示的檢索結果就會顯示,包括「作者」、「標題」及來源資訊
- 檢視功能表會改變標題或摘要的顯示方式
- 如果註解包含摘要,也會提供**檢視摘要**連結方便檢視系統内摘要
- Books@Ovid 檢索結果包含書籍章節
- Journals@Ovid 檢索結果包含 **PDF**(如果可以提供的話)
- 在每一個標題、摘要參考、完整參考、**Ovid** 全文(或全文)連結右側都 可能提供
- 文件傳遞、外部連結處理工具及圖書館管理員可新增館藏
- 若要尋找相關記錄,請選取查詢類似文獻或查詢引用文獻連結(如果可 以提供的話)

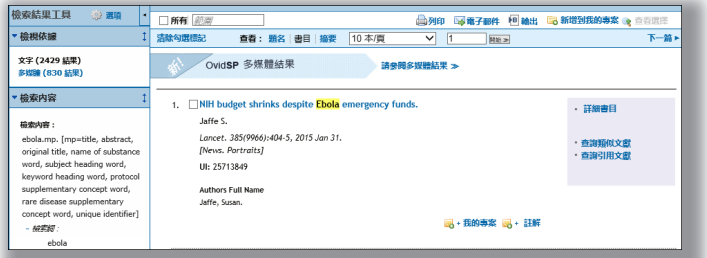

# 列印、電子郵件、輸出及我的專案

輸出選項位於各檢索結果頁面上方:列印、電子郵件、輸出或新增到我的 事案。先選取檢索結果,再選取輸出圖示。利用核取方塊選取個別註解, 或使用頁面上方的選擇全部。

□ 列印 国 電子事件 回 輪出 ■ 新增到我的事案

#### 列印:

- 選取顯示欄位:選擇預先設定的欄位清單或選取自訂清單
- 選取註解格式:使用 **Ovid** 標籤註解方便列印、電子郵件寄送或輸出至參 考文獻管理軟體,或選擇其他格式 (APA、MLA、Chicago 等)
- 包含:選擇檢索歷史以納入檢索策略、註解以納入附註、**Ovid** 全文網址 以連結至 Ovid 檢索結果或全文

#### 電子郵件:

插入寄件人及收件人地址,多個地址間需以逗點分隔;新增主旨標題及 訊息(如有需要)

輸出:

- 使用 **Microsoft Word** 格式進行文書處理
- 使用 **PDF** 作為文件交換格式
- 使用 **.txt** 作為文字檔輸出格式
- 使用 **Citavi/EndNote/ProCite/Reference Manager** 管理本機參考文獻
- 使用 **RefWorks** 管理線上參考文獻
- **RIS** 格式供 Reference Manager、EndNote Web 及其他工具使用
- 也提供 **BRS/Tagged**、**Reprint/Medlars** 等較舊的 RM 格式
- 資料庫輸入格式為 **Delimited** 或 **XML**

將資料拖曳至檢索結果工具中的我的專案區,即可將其新增到我的專案, 或按一下新增到我的專案按鈕(並遵循後續提示)亦可。可以利用 **Ovid** 工具欄從其他網站新增項目。

我的專案是一個結構井然的儲存區,包含可儲存檢索結果、註解、全文、 圖片等内容的專案及資料夾。我的專案提供與檢索結果相同的輸出選項 (列印、電子郵件、輸出)及移除(刪除)已儲存項目的選項。

詳細資訊:請參閱**資料庫欄位指南**(利用**已選資源**連結)以獲取相關資源的 詳細資訊。多數頁面上提供軟體相關說明資訊、近期瀏覽頁面的相關資訊摘 錄,同時可在左側瀏覽章節內容。

每一頁下方底部提供訓練資源連結及語言選項。

如需 Ovid 產品的詳細資訊,請參閱 http://www.ovid.com; 如需訓練資料及說 明文件,請參閱 http://resourcecenter.ovid.com